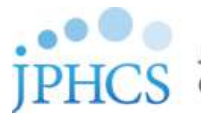

Journal of Pharmaceutical Health Care and Sciences (JPHCS)への投稿手順 (2023年6月版)

# ① アクセス

JPHCS のジャーナルウェブサイト https://jphcs.biomedcentral.com/にアクセスし、Submit

amanuscript ボタンをクリック。

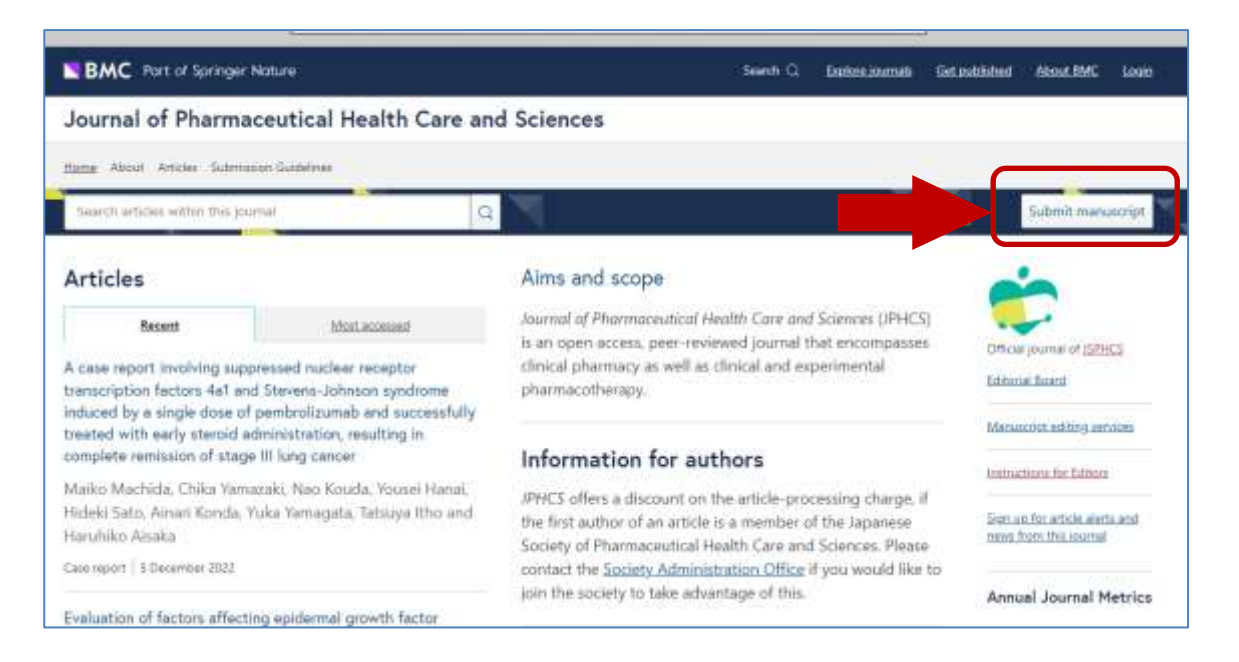

投稿システム Editorial Manager のサイト <https://www.editorialmanager.com/jphc> に直接アクセ

スすることも可能です

# ② Editorial Manager にログイン

Editorial Manager 経由で初めて論文投稿を行う際には [RegisterNow] のリンクよりユーザー登

録を行う。既に Editorial Manager 用の Username と Password を取得している場合には、それ

らを入力し[Author Login]をクリック。

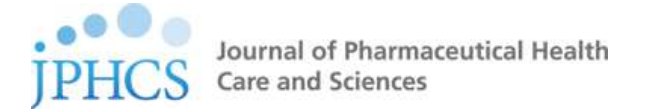

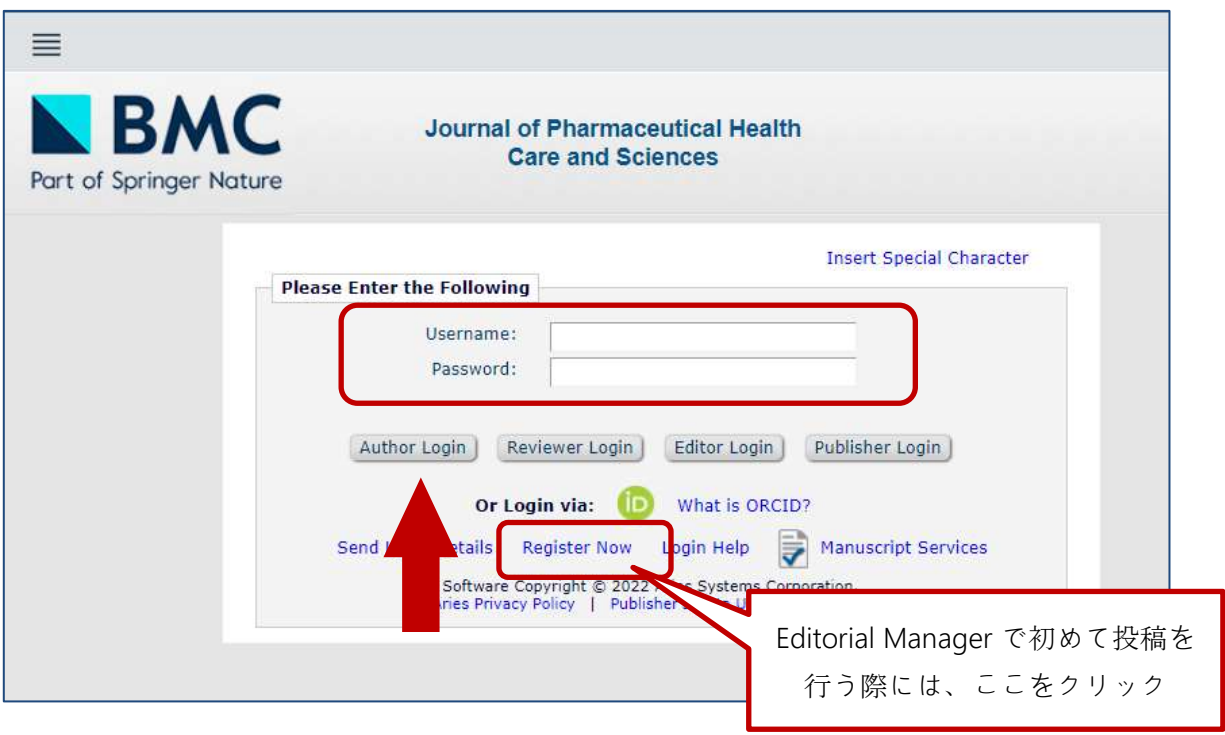

# ③ 論文投稿手続き開始

Author Main Menu の [Submit New Manuscript] をクリックし、論文投稿を開始。

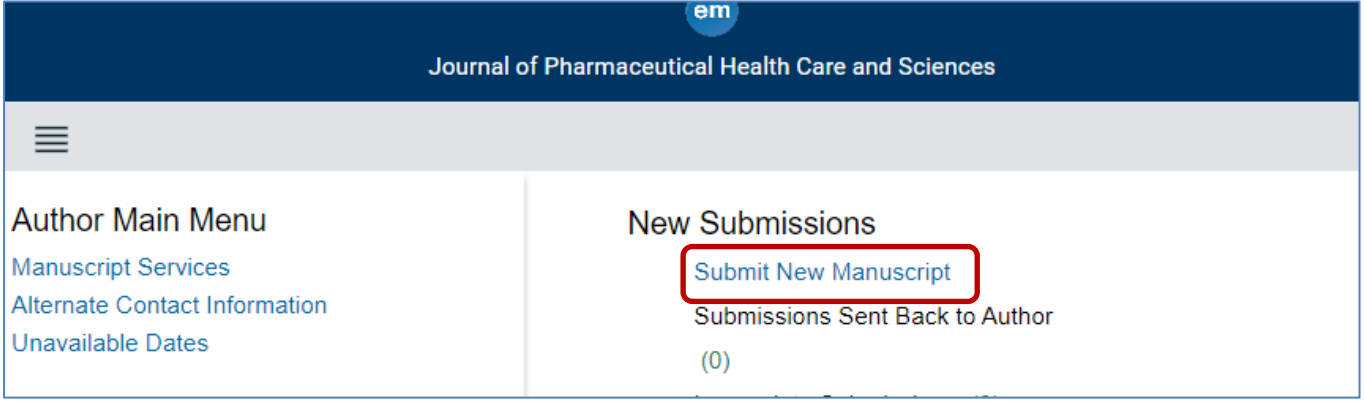

④ Article Type の選択

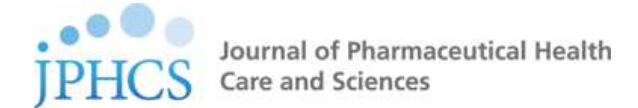

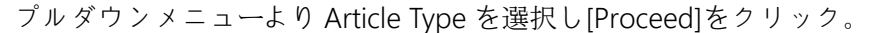

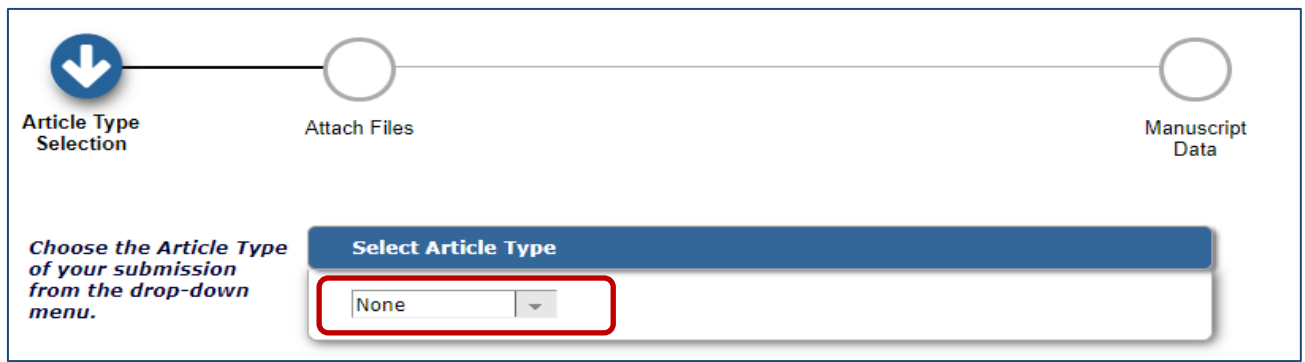

Article Type を選択したあと、ORCID ID の登録(リンク)のためのボタンが表示されます。

ORCID ID をお持ちの方は「Link to ORCID Record」をクリックして必要な登録作業を行ってくだ

さい。(これは一度行うと、その後はシステムに登録され、移行の投稿の際には自動的に表示

されます)

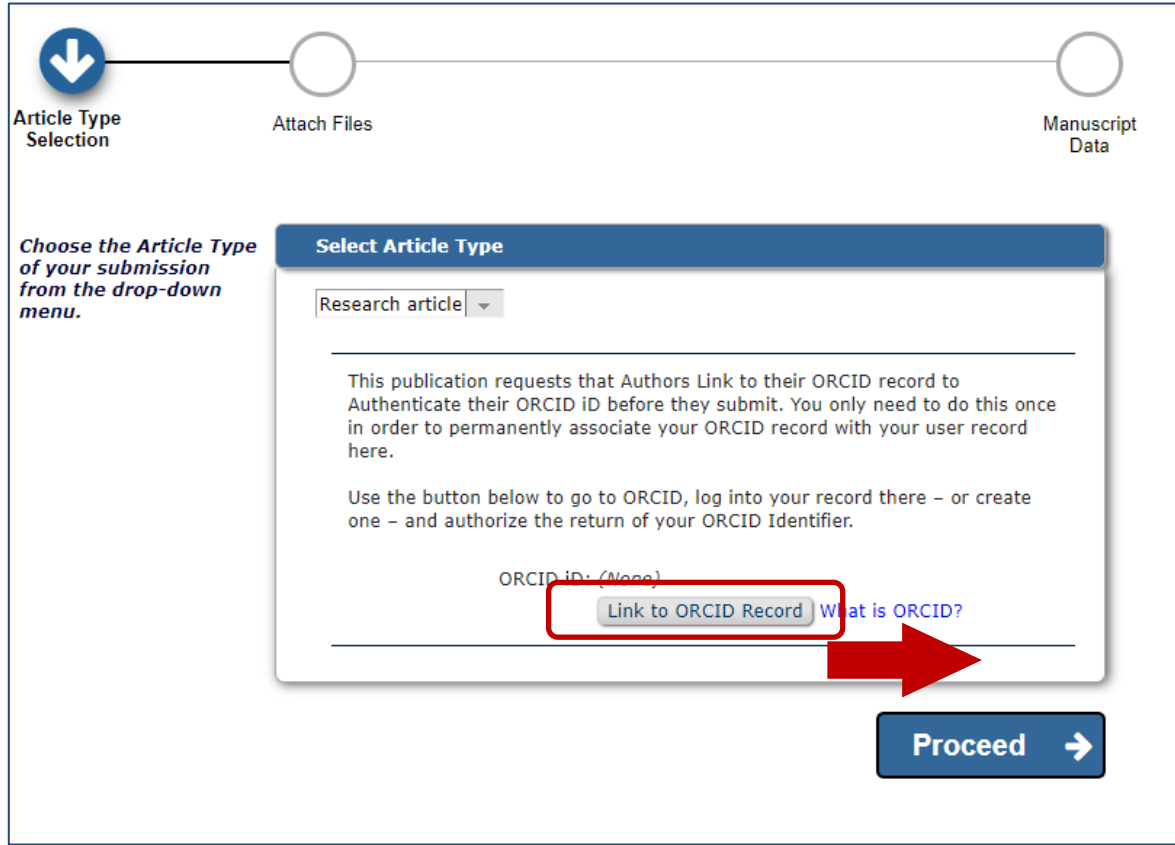

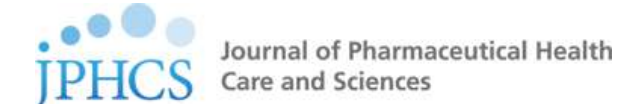

ORCID を登録完了後、(あるいは登録しない場合はそのまま)「Proceed」をクリック

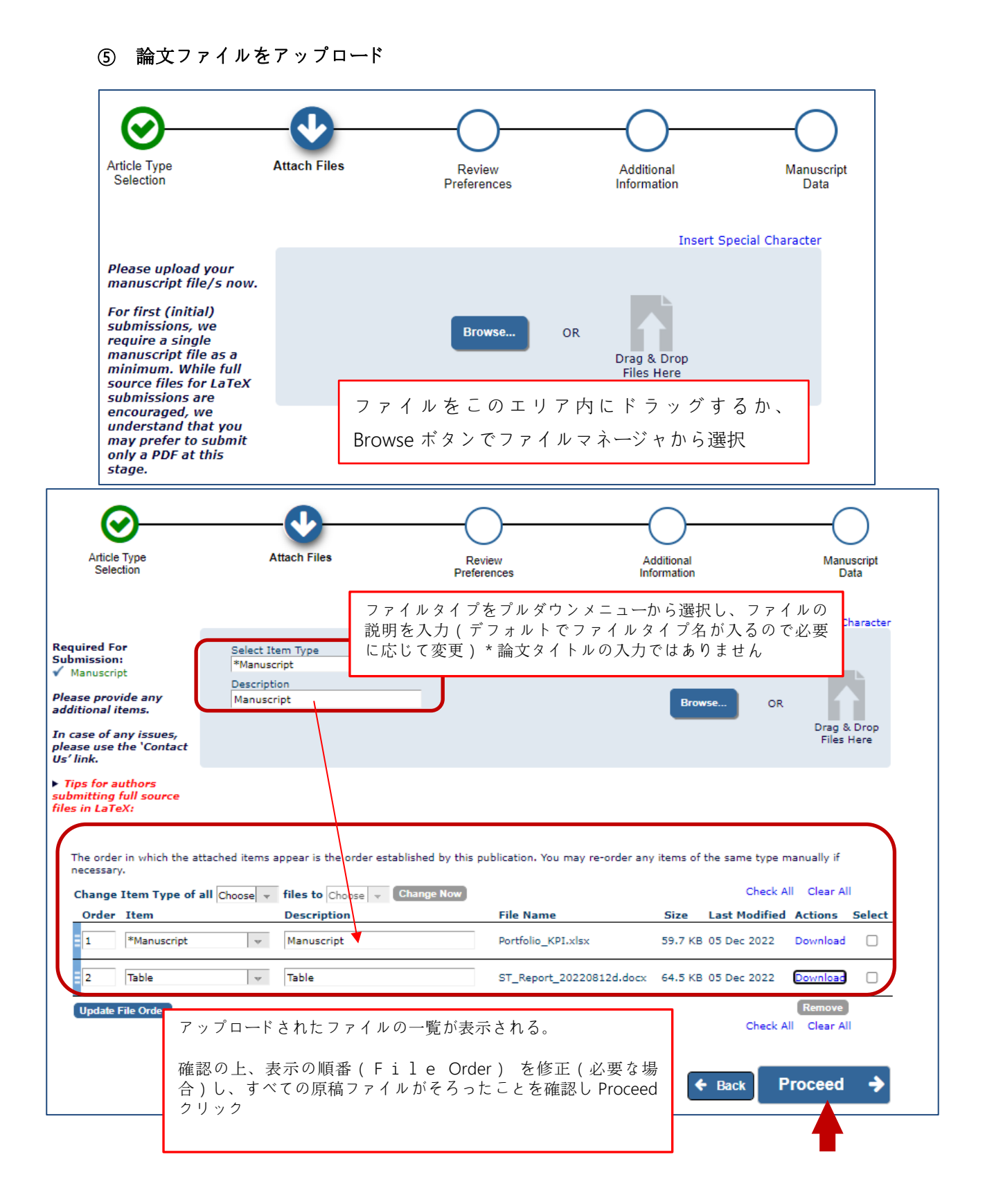

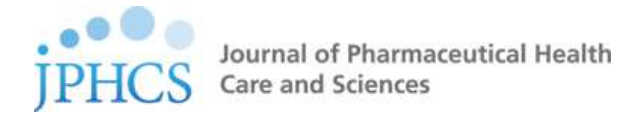

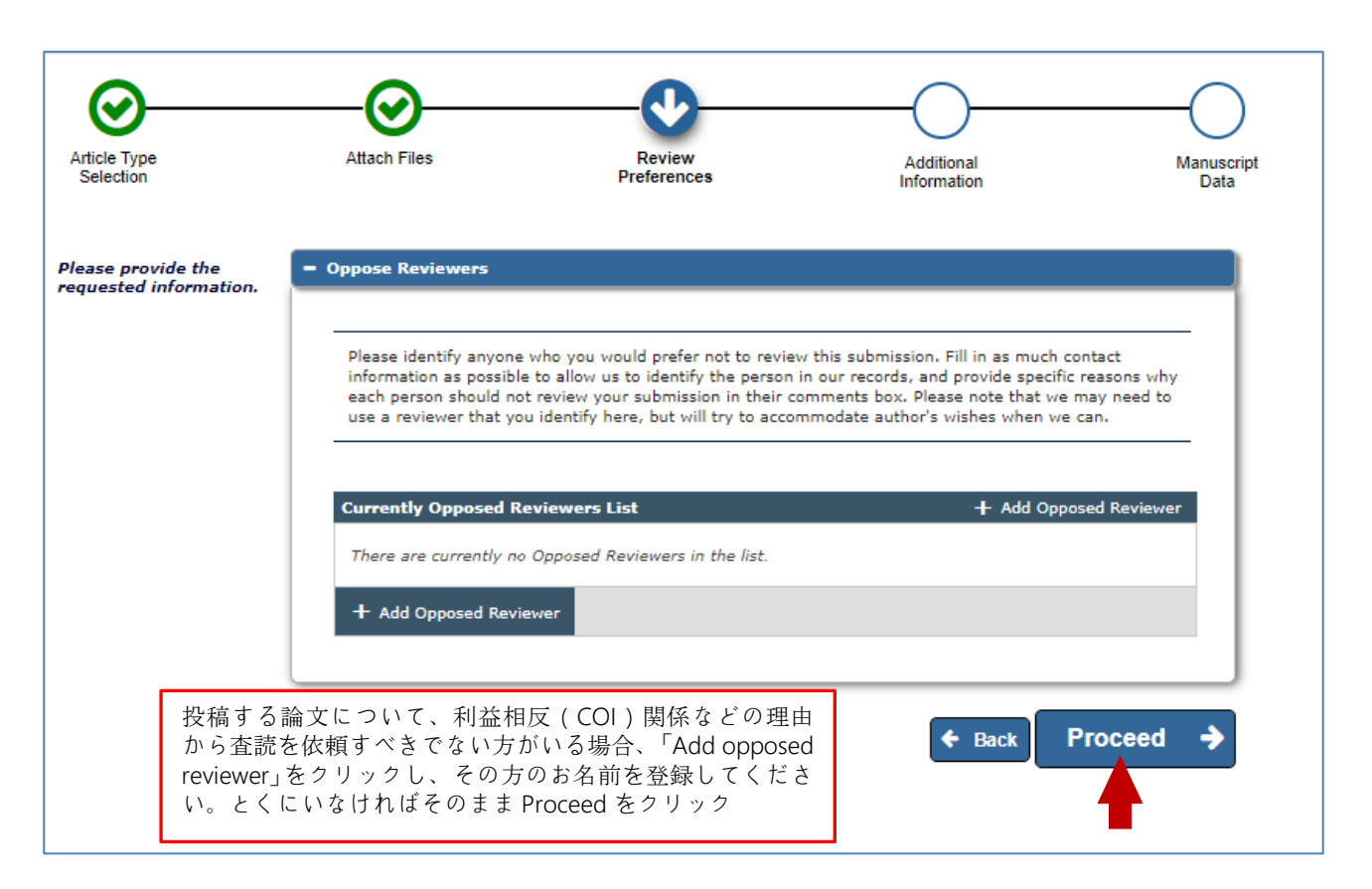

- ⑥ Opposed Reviewer の登録(任意)
- ⑦ Additional Information(投稿に関する情報の登録):全て回答必須項目です

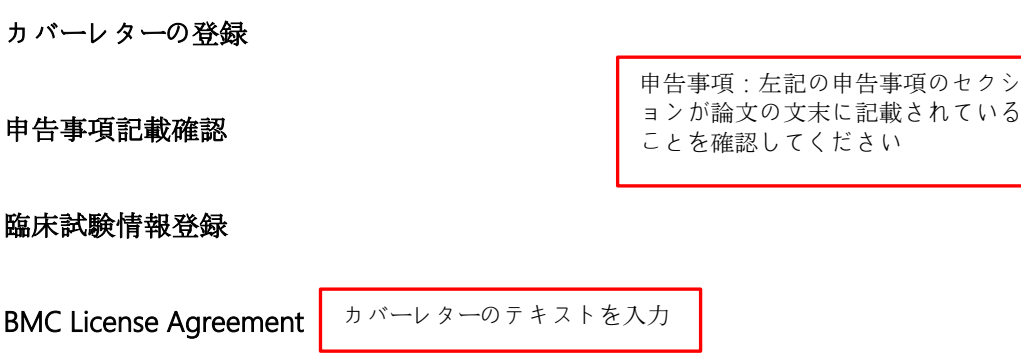

Research Square author dashboard 利用の確認

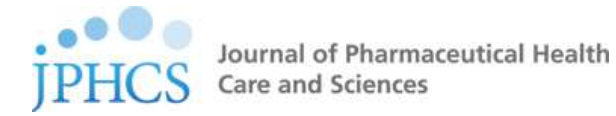

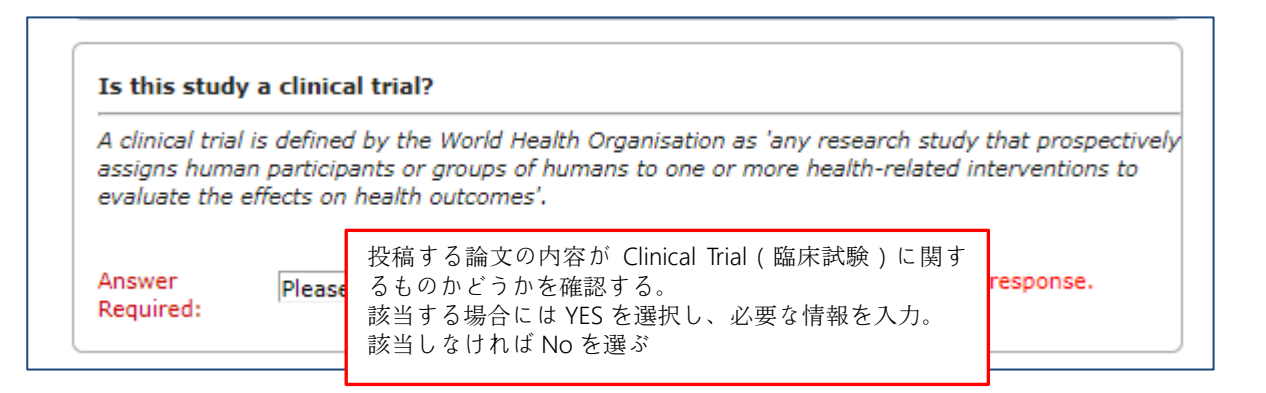

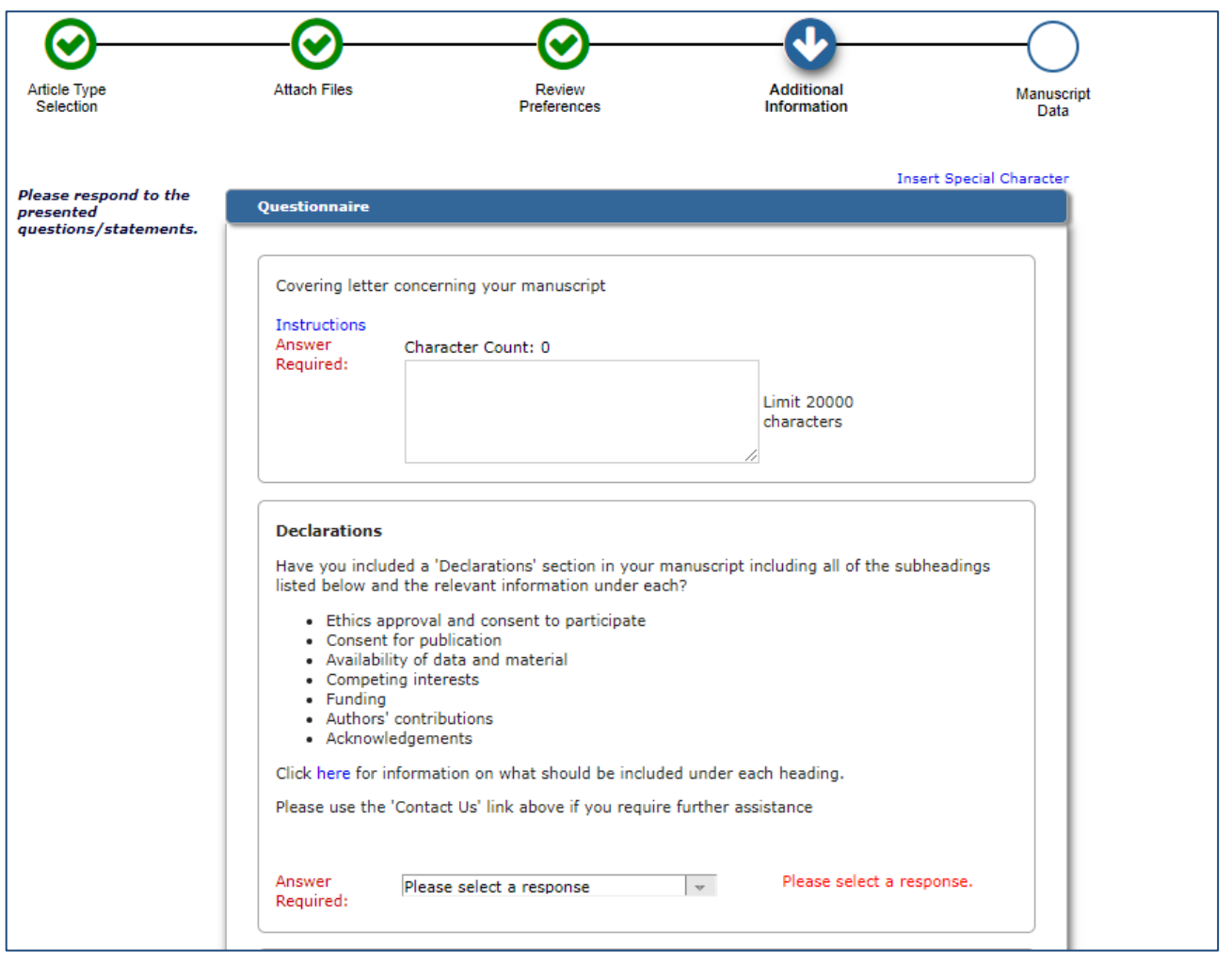

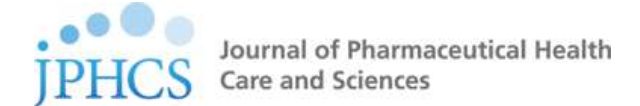

# BMC License Agreement:論文がアクセプトされた際、出版をするにあたって合意いただく事項です。

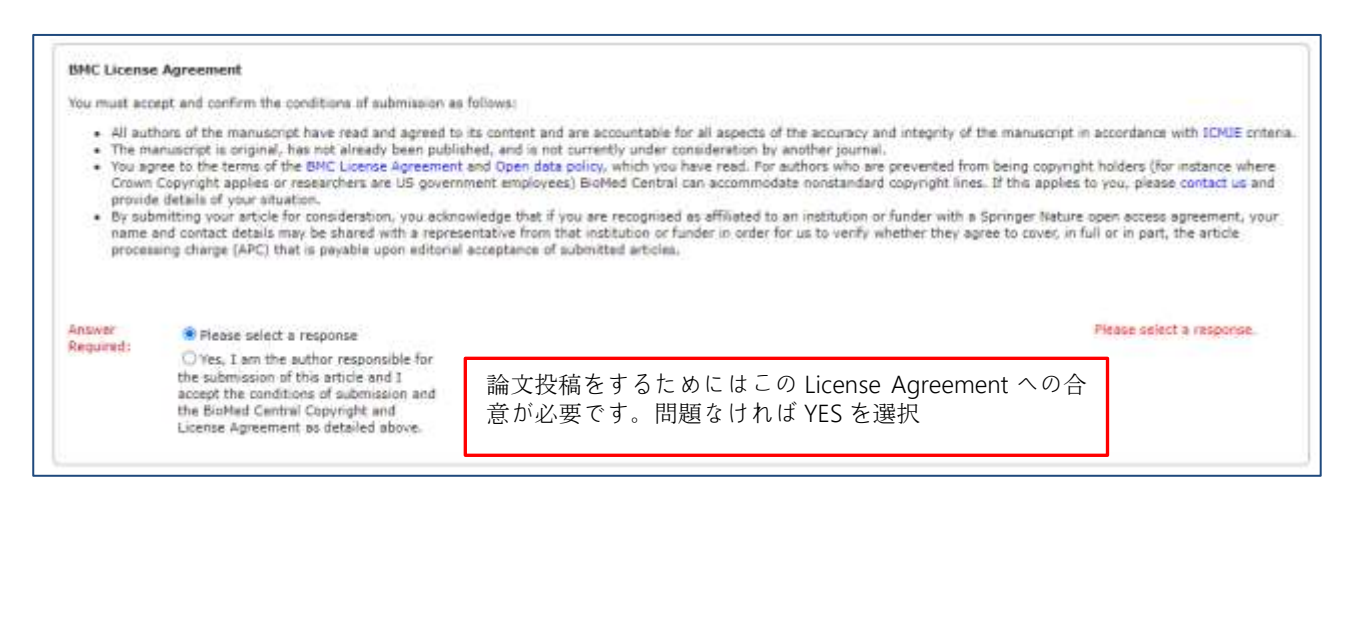

## Research Square author dashboard の利用について (承諾確認)

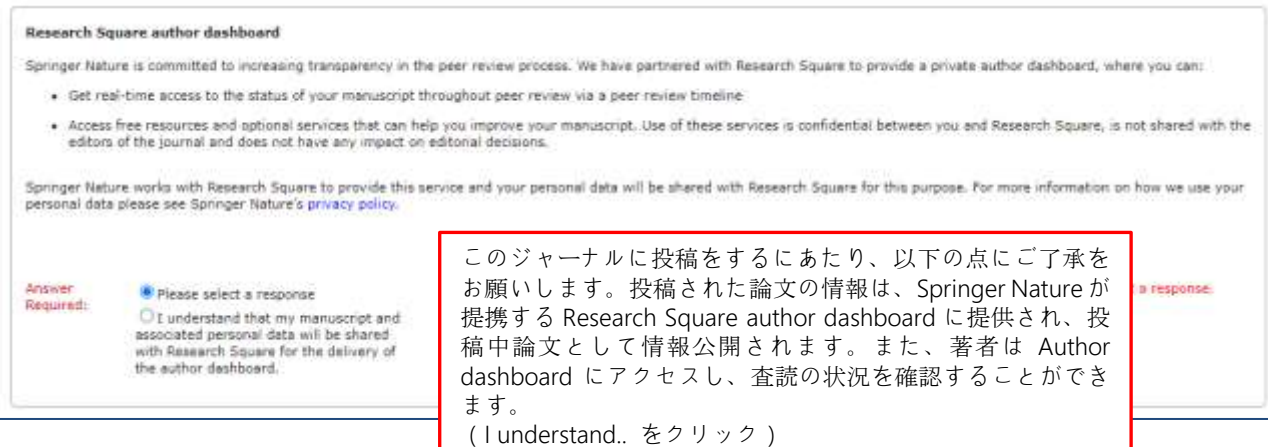

 $\overline{\phantom{a}}$ 

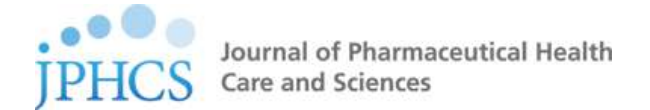

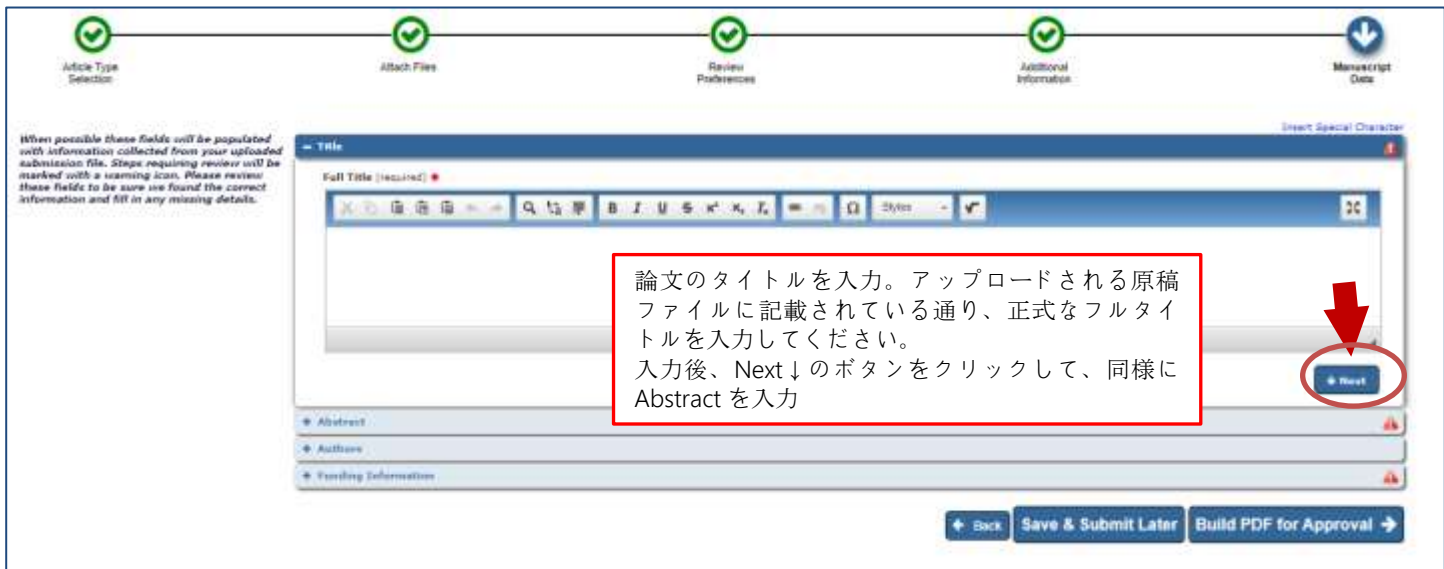

## ⑧ 論文情報の入力

Abstract 入力後、同様に Next↓のボタンをクリックして著者情報入力欄に移動

## ⑨ 著者情報、Funding Information の入力

投稿作業を行っている著者の情報は Author List のトップに自動的に表示されます(システム

に登録している情報がそのまま使用されます)

共著者情報を登録する場合、「+Add Another Author」をクリックすると、下記のような入力欄

が表示されますので必要事項を入力し、登録してください。赤字は必須項目です。

Add Another Author ボタンより Enter Author Details を開いて、共著者の情報を入力し[Next]を

クリック。入力後、左上のボタンで保存をしてください。

必ず、Author として記載されている全ての著者を入力してください。投稿後の追加や変更、

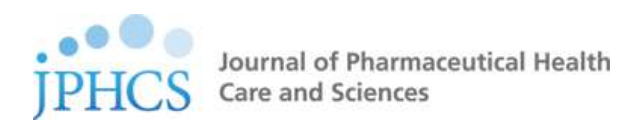

# 削除などは原則不可能ですのでご注意ください。

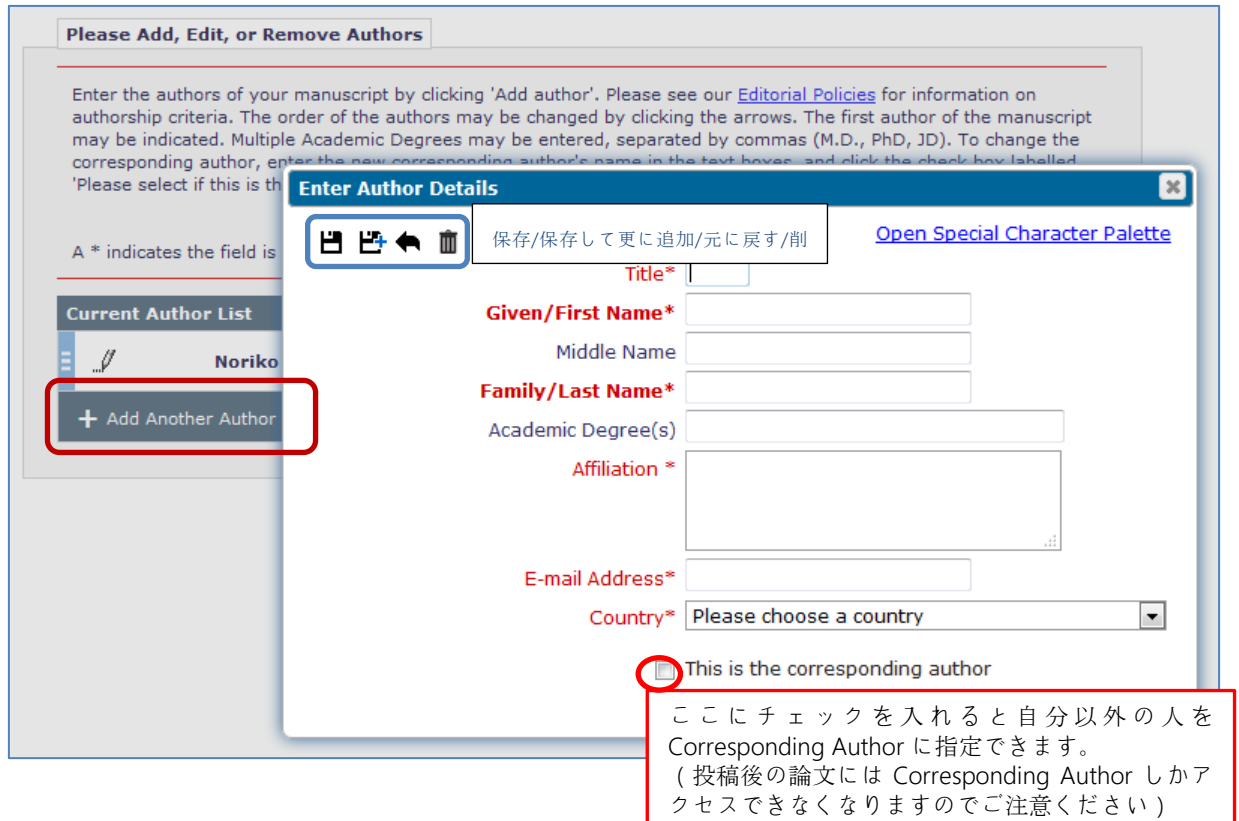

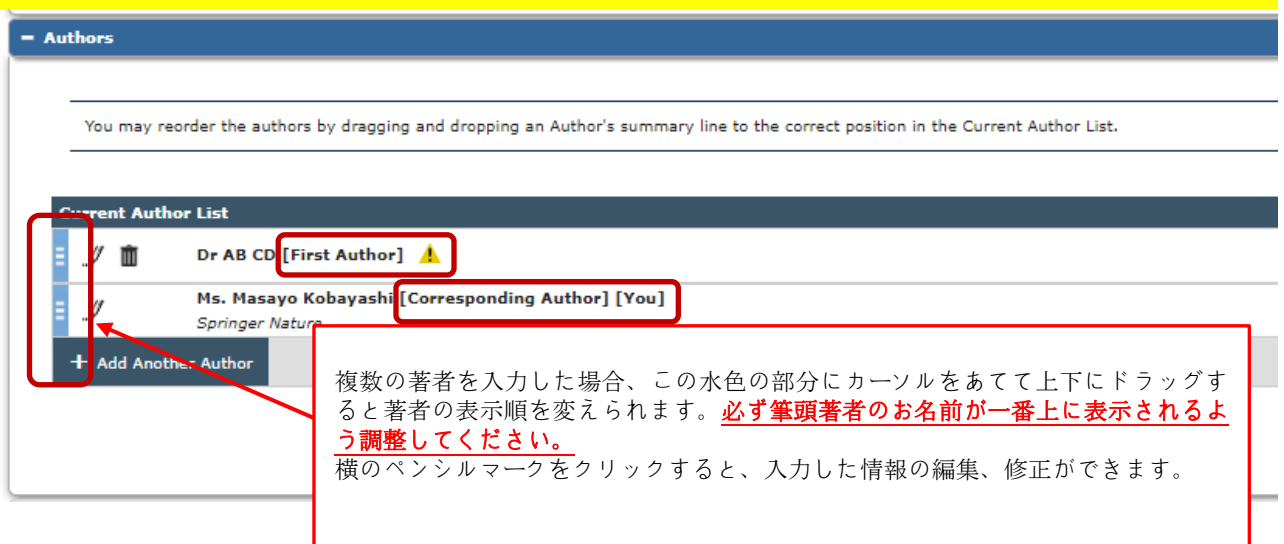

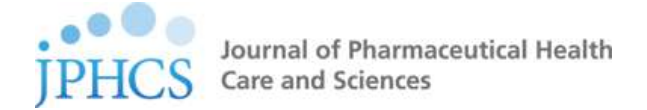

注)

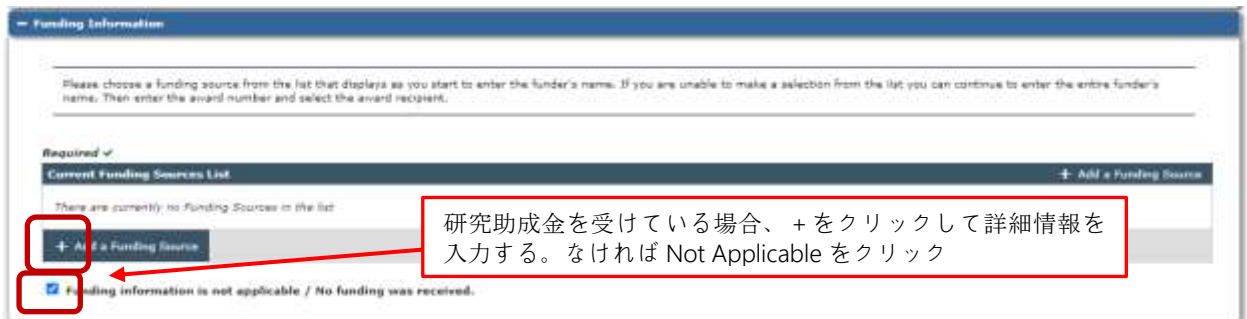

⑩ Publication Charges(論文掲載料=APC)の確認と合意

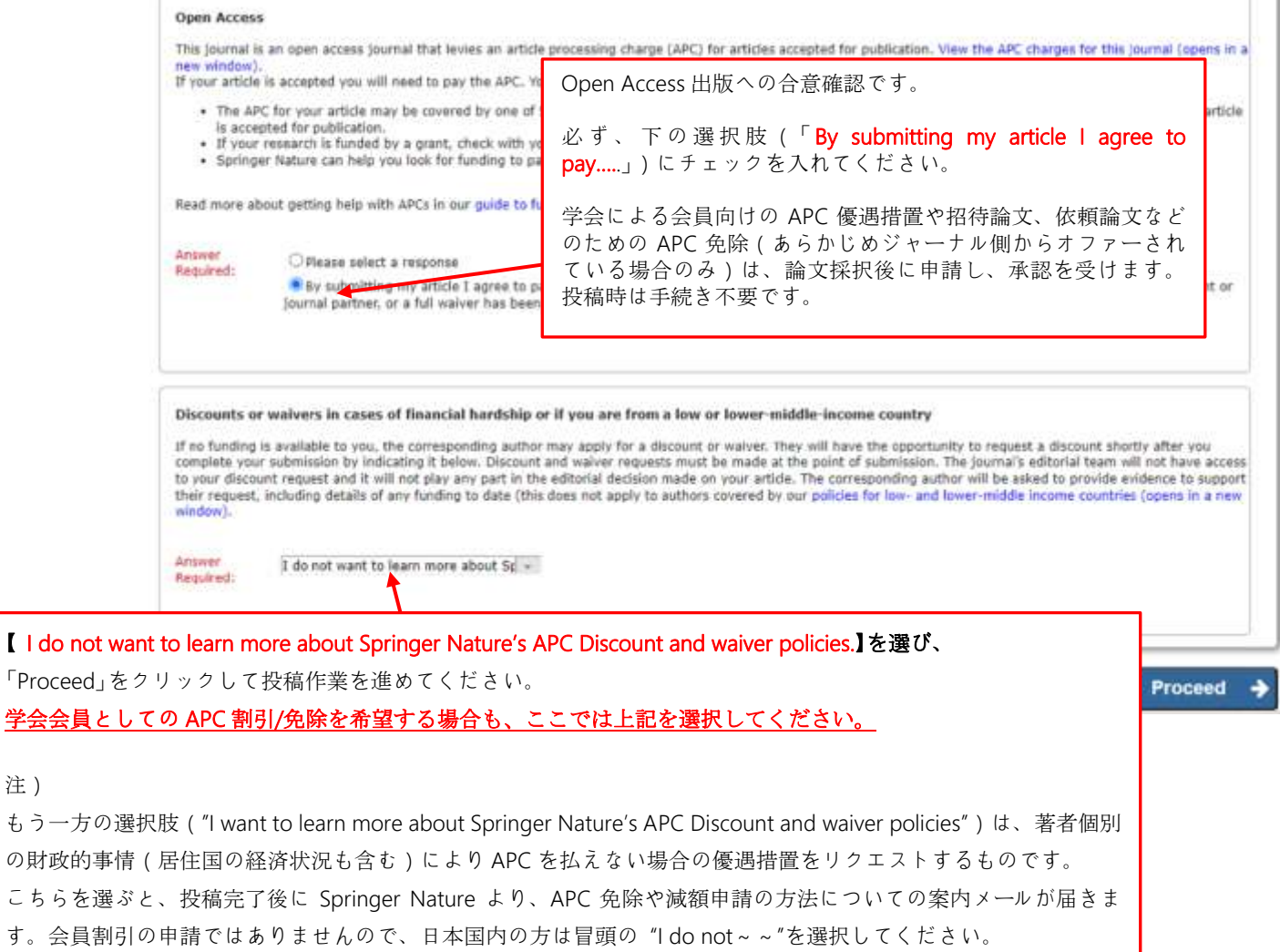

注) 筆頭著者が日本医療薬学会学会員の場合、アクセプト後に手続きを行うことで APC に学会員 割 引 を 適 用 可 能 で す 。 詳 細 に つ い て は 、 学 会 ウ ェ ブ サ イ ト 英 文 誌 の ペ ー ジ (<https://www.jsphcs.jp/gakkaishi/3-1.html>)をご覧ください。

l,

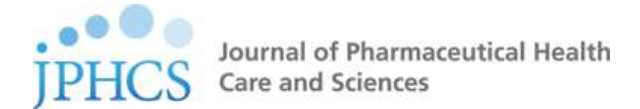

## 投稿論文の確認・承認手続き

引き続き、投稿論文の確認および承認を行う。

下記のように承認待ちの投稿中論文のリストが表示されるので、該当論文の「Action List」をク

リックし、プルダウンメニューから「View Submission」を選択する

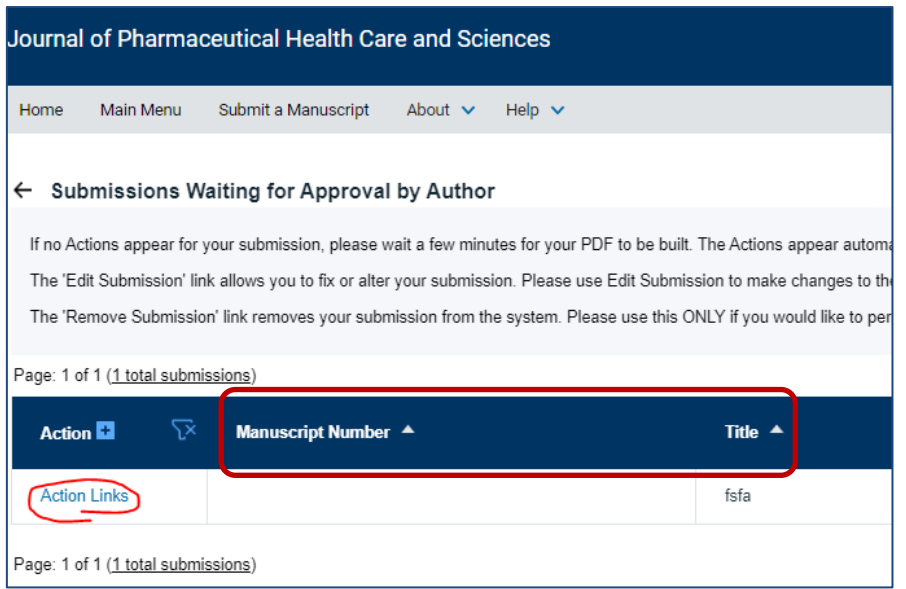

該当論文の Action Links より View Submission を選択し、PDF ファイルで投稿論文を確認後、

Approve Submission で承認を行うと、投稿手続き終了です。

注意:View Submission で一旦論文 PDF を開いて確認しないと、Approve できません。

再度 Author Main Menu に戻り、Submissions Being Processed 欄に投稿論文が移動しているこ

とを確認してください。

(2023 年 6 月版)